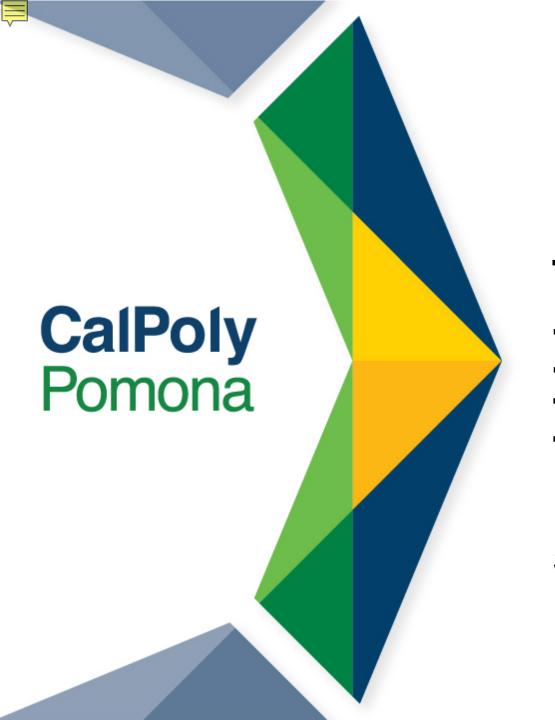

# Virtual Advising & Fall 2021 Registration

Don B. Huntley College of Agriculture Summer 2021

# Zoom Etiquette

- Make sure your first and last name is visible as your screen name.
   You should also include your preferred pronouns
- Mute yourself when you aren't talking
- Make sure your video is on
- Don't use the Chat for unrelated discussion
- You should be the only one logged on to protect both your and others' privacy

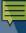

# Our College Canvas Site

- Links to Curriculum Sheets
- Information about CPP Connect Planner
- General Education Information
- Instruction Modes Overview
- Advising Contact Information
- College-Specific Information
- Link to New Student Registration Guide

Make sure you have it pulled up to reference today – find Canvas in your MyCPP portal

Don B. Huntley College of Agriculture Description \*

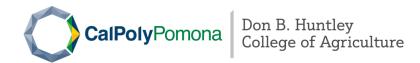

Welcome to the Don B. Huntley College of Agriculture! We are excited for you to begin your educational journey with us. We are looking forward to your virtual orientation/registration date where we will assist you with your Fall 2021 schedule.

We have created this Canvas site for you. In the following pages you will

- Receive a welcome from your Interim Dean, Dr. Martin Sancho Madriz and learn about the wonderful opportunities found in our college from our Interim Associate Dean, Dr. Peter Kilduff.
- Have the opportunity to explore your department and have access to your major specific curriculum sheets and roadmaps.
- Learn all about the Student Success Center in the Huntley College of Ag including resources available to assist you throughout your educational journey.
- $\bullet \ \ \text{Find a registration guide which will help you become familiar with the registration steps and site.}\\$

cover tips that will help you become a successful student

## Your Curriculum Sheet

- Major Required Core
- Major Electives
- Option/Emphasis Required courses
- Option/Emphasis Electives
- Unrestricted Electives
- General Education

Linked on our College Canvas Site

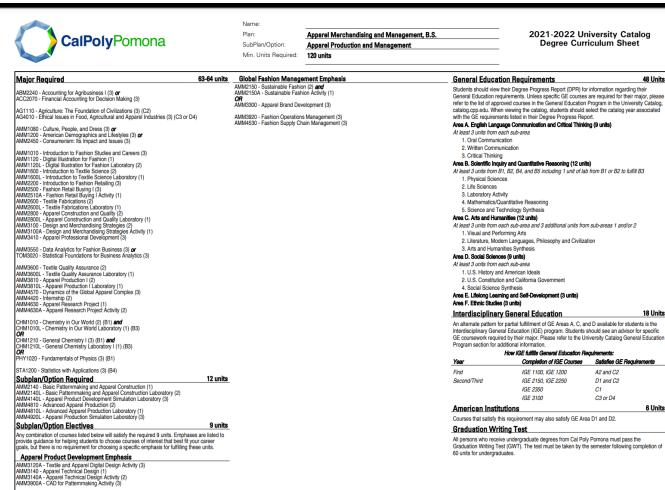

nttps://www.cpp.edu/academic-programs/academic-advising/tools/sheets-roadmaps/index.shtm

06/01/21 v1.0

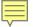

## CPP Connect's Planner

- Map out your term-byterm plan with courses from your other academic planning tools
- Use it with your other academic planning tools
- Have it open and ready to review during our session

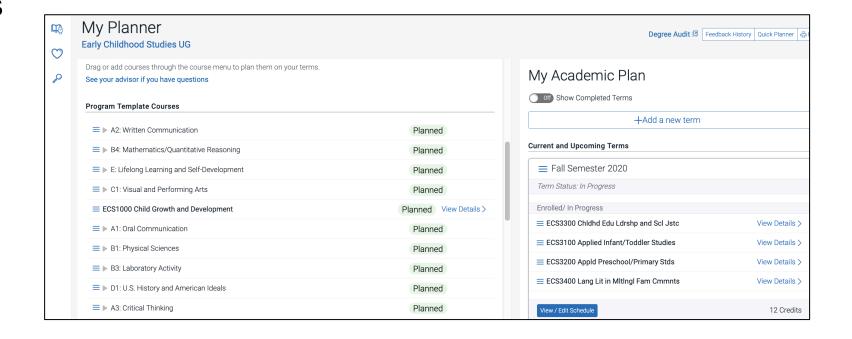

# What should you register for today?

# 12-15 units including:

**GE Math** 

GE English

Courses recommended on your Planner

## Your General Education Curriculum

#### **GE Area A**

- English

   Language
   Communication
   and Critical
   Thinking (9
   units)
- 1. Oral Communication
- 2. Written Communication
- 3. Critical Thinking

#### **GE Area B**

- Scientific Inquiry and Quantitative Reasoning (12 units)
- 1. Physical Sciences
- 2. Life Sciences
- 3. Lab Activity
- 4. Mathematics /Quantitative Reasoning
- 5. Science and Technology Synthesis (upper division)

#### **GE Area C**

- Arts and Humanities (12 units)
- 1. Visual and Performing Arts
- 2. Literature, Modern Languages, Philosophy and Civilization
- 1 more course in C1 or C2
- 3. Arts and Humanities Synthesis (upper division)

#### **GE Area D**

- Social Sciences (9 units)
- 1. U.S. History American Ideals
- 2. U.S. Constitution and California Government
- 4. Social Science Synthesis (upper division)

#### **GE Area E**

 Lifelong Learning and Self-Development (3 units)

#### **GE Area F**

Ethnic Studies (3 units)

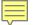

# Finding GE Courses

- University Catalog
   GE Course Listings
  - Make sure you are using the 2021-22 catalog
  - Shows you all the courses within the GE areas
  - Note: Not all GE courses are scheduled every term

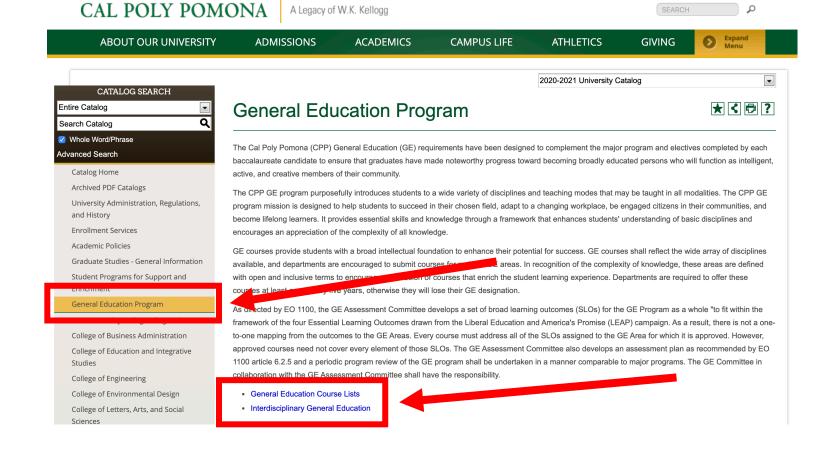

catalog.cpp.edu

# Check your Math and English Placement Categories:

Step 1: View your Category Placement in your BroncoDirect Student Center's Holds box

**Step 2:** Review the website to learn what this will mean for you

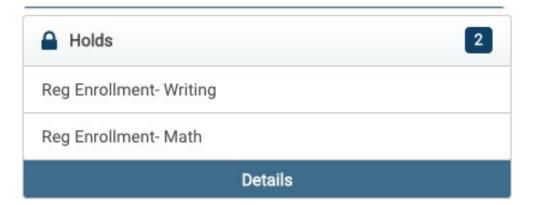

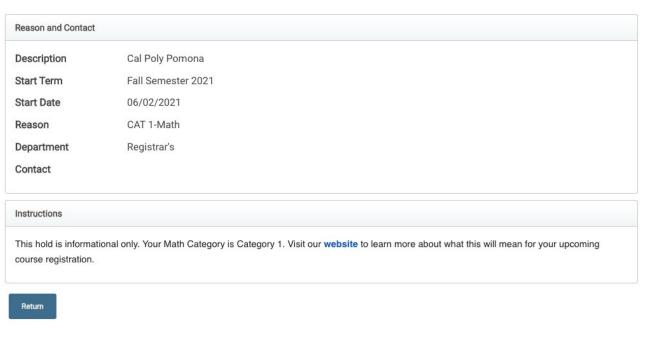

# GE Writing Course- If you see:

#### Category I

 Your GE English requirement has been met

#### **Category II**

 Use Directed Self Placement to pick your course

#### Category III

Use Directed Self
 Placement to pick your
 course. Required to
 enroll in course in fall.

#### Category IV

Use Directed Self
 Placement to pick your course. Required to enroll in course in fall.

# GE Math Course- If you see:

#### Category I

- GE Math requirement met
- Use AP or ALEKS scores to place into next Math

#### **Category II**

 MAT 1050, MAT 1060, MAT 1250, MAT 1910, MAT 1940, STA 1200, STA 1300, or use ALEKS scores to place into calculus

#### Category III

 MAT 1050 or STA 1200 AND required co-requisite of MAT 1050A or STA 1200A, or MAT 1051/A, MAT 1900/A, MAT 1910 or STA 1201/A

#### **Category IV**

 MAT 1051/A, MAT 1900/A, MAT 1910, or STA 1201/A

# Registering for GE Areas A2 and B4

- You may be automatically enrolled for the appropriate English and/or Math course for Fall 2021 when you register at Orientation – you can make adjustments with the help of an advisor
- If you're not, you may have already completed the requirements, or you'll take them in Spring 2021 instead
- If we receive AP scores or if you take the ALEKS calculus placement test (if applicable), you can make changes to your schedule <u>during adjustment</u> <u>period (TBD)</u>

# Guided Registration for Area F and D2

- You may be enrolled in other GE area courses to help keep you on track to completing GE requirements – you can make adjustments with the help of an advisor
- When you register for Fall, BroncoDirect may also guide you to register for specific GEs before other classes – also to help keep you on track
- If you have any questions about what you're automatically enrolled in, ask your advisor during your Orientation program

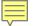

## Take 30 to Graduate on Time

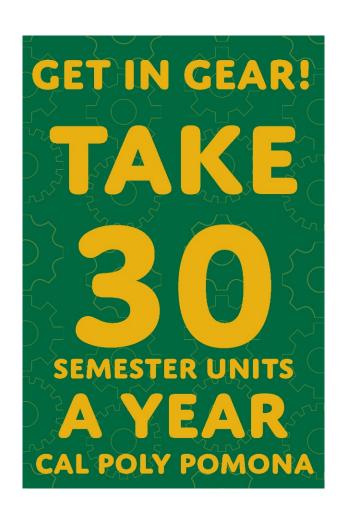

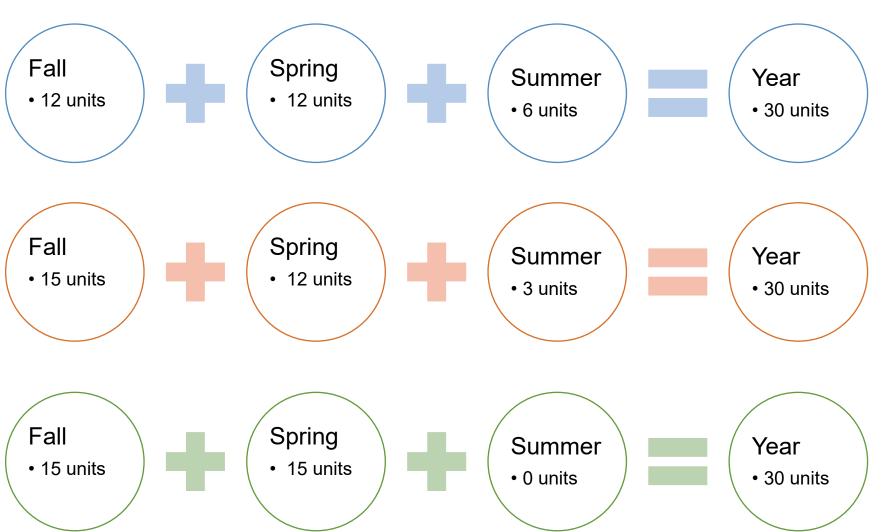

### Course Details

# **Enrollment Requirements & Class Attributes**

- Prerequisites/Corequisites
- GE Designation

#### **Class Availability**

**Instruction Mode** 

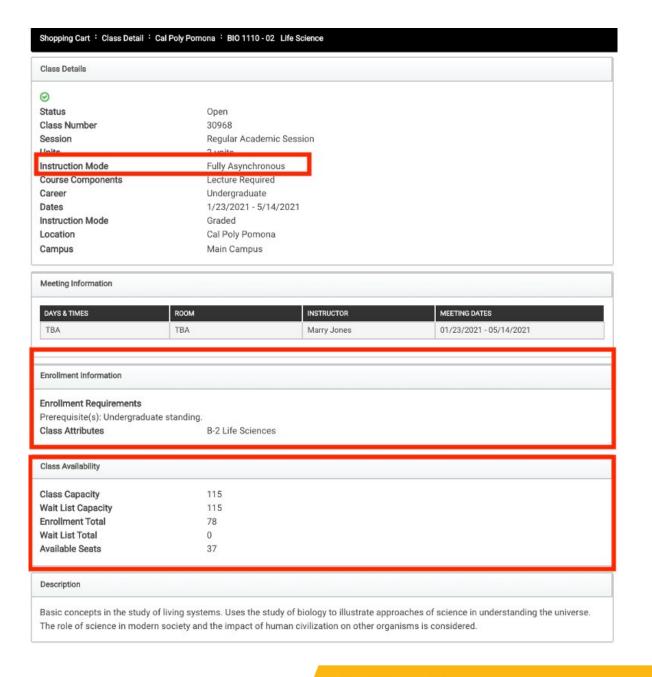

## Instruction Modes: At-a-Glance

|                     | HOW       |          |          | WHEN        |             |          |
|---------------------|-----------|----------|----------|-------------|-------------|----------|
| MODE                | In-person | Online   | Both     | Any<br>Time | Set<br>Time | Both     |
| Face-to-Face        | <b>/</b>  |          |          |             | <b>✓</b>    |          |
| Fully Asynchronous  |           | <b>✓</b> |          | <b>✓</b>    |             |          |
| Fully Synchronous   |           | <b>✓</b> |          |             | <b>✓</b>    |          |
| Hybrid-Asynchronous |           |          | <b>✓</b> |             |             | <b>/</b> |
| Hybrid-Synchronous  |           |          | <b>V</b> |             | <b>✓</b>    |          |
| HyFlex              |           |          | <b>/</b> |             |             | <b>/</b> |

## Instruction Modes: Defined

| Face-to-Face        | In-person instruction for all meetings                                                                                        |  |
|---------------------|----------------------------------------------------------------------------------------------------|--|
| Online:             | Instruction delivered online                                                                                                  |  |
| • Asynchronous      | Instructional content accessed at any time                                                                                    |  |
| • Synchronous       | Instruction delivered at specific times                                                                                       |  |
| Hybrid:             | Combination of in-person and online instruction modes                                                                         |  |
| Hybrid-Asynchronous | In-person meetings and anytime content online                                                                                 |  |
| Hybrid-Synchronous  | In-person meetings and online meetings                                                                                        |  |
| HyFlex              | Students may choose to attend each class meeting in-person with the instructor, synchronously online or asynchronously online |  |

## How to Find Your Advisor in Fall 2021

In the Huntley College of Ag, you can visit the Student Success Advising Center to see a staff advisor in the fall.

Most departments will also assign you a faculty advisor beginning your freshmen year while others will wait until your junior year. You can find out who your staff advisor is by contacting the Student Success Advising Center

www.cpp.edu/studentsuccess lists all advising locations

# Before you leave us today:

Register for 12-15 units.

Review your CPP Connect Planner and ask questions.

Know how to find your advisor or the college advising center.

# 2-Step Authentication (DUO) Reminder

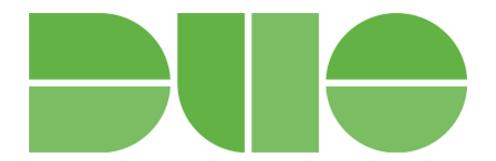

- Signing up for 2-step authentication to protect your Bronco account is a university-wide requirement
- Sign up by July 12 don't get locked out of your Bronco account (MyCPP, BroncoDirect, Canvas, etc.)!
- Find more information and how-to's at <a href="www.cpp.edu/duo">www.cpp.edu/duo</a>

# After Virtual Advising

# After Virtual Advising

- Expect to receive an email from us with information on:
  - How to get in touch with you virtually
  - Any drop-in hours and how to access them
  - Reminders to keep tabs on CPP email and Billy Chat text messages

# Department Information